## Materiál Ministerstva vnitra

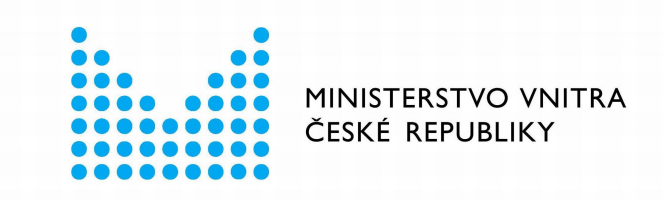

## Export z Národní architektury eGovernmentu ČR

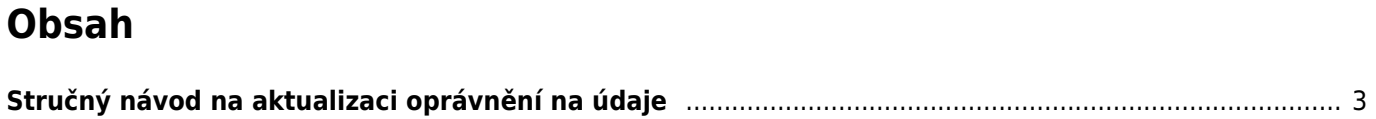

NÁRODNÍ

# <span id="page-2-0"></span>**Stručný návod na aktualizaci oprávnění na údaje**

Tento návod popisuje aktualizaci záložky "Oprávnění k údajům - Oprávnění k údajům poskytující agendy" v agendovém informačním systému RPP Působnostním (AISP) ve schválené agendě.

Pokud chcete měnit pouze tuto záložku, není nutné ohlašovat celou agendu.

- 1. postup popisuje, jak změnit stávající oprávnění,
- 2. postup popisuje, jak doplnit nové oprávnění na údaje agendy, která vám již údaje poskytuje,
- 3. postup popisuje, jak vytvořit nové oprávnění na údaje z nové agendy,
- 4. postup popisuje, jak změnit oprávnění z typu "ze zákona" na typ "dle potřeby",
- 5. postup popisuje, jak zrušit najednou všechna oprávnění na údaje z poskytující agendy,
- 6. postup popisuje, jak zrušit jen některá oprávnění na údaje z poskytující agendy.

Oproti změně celé agendy májí tyto postupy výhodu, že do vydání stanoviska nezablokují celou agendu (ale pouze část čekající na stanovisko) a že se posuzují jednotlivě po poskytujících agendách.

Přihlaste se do [AISP](https://rpp-ais.egon.gov.cz/AISP/) (pokud s tím máte problém, postupujte dle [podrobného návodu na přihlášení do AISP](https://archi.gov.cz/znalostni_baze:aisp_navod_kratky)). V "Katalog agend" zvolte možnost "Ohlášení oprávnění na údaje".

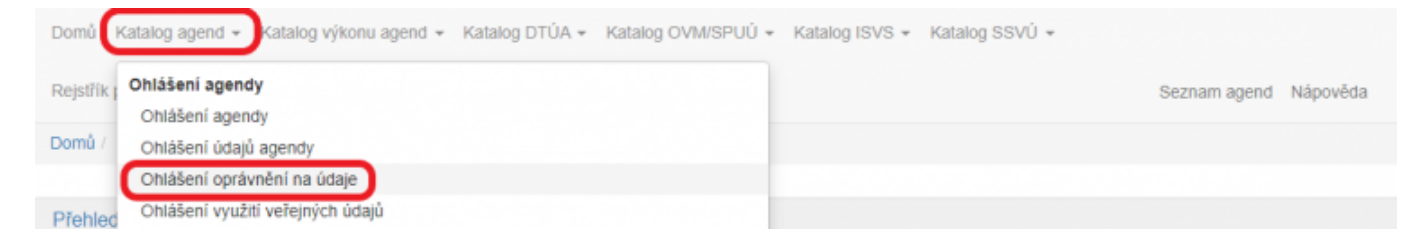

V "Přehled ohlášení oprávnění na údaje – možnosti vyhledávání" vyplňte "Kód a název agendy čerpající", tzn. vaší agendy a "Kód a název agendy poskytující", tj. ze které čtete/editujete údaje (stačí vyplnit jen několik písmen či číslic z názvu agendy a AISP nabídne celé názvy) a dejte "Vyhledat". AISP vám v přehledu nabídne výsledek odpovídající vašemu zadání. U vybrané varianty klikněte na symbol editace a potvrďte, že si přejete vytvořit novou verzi.

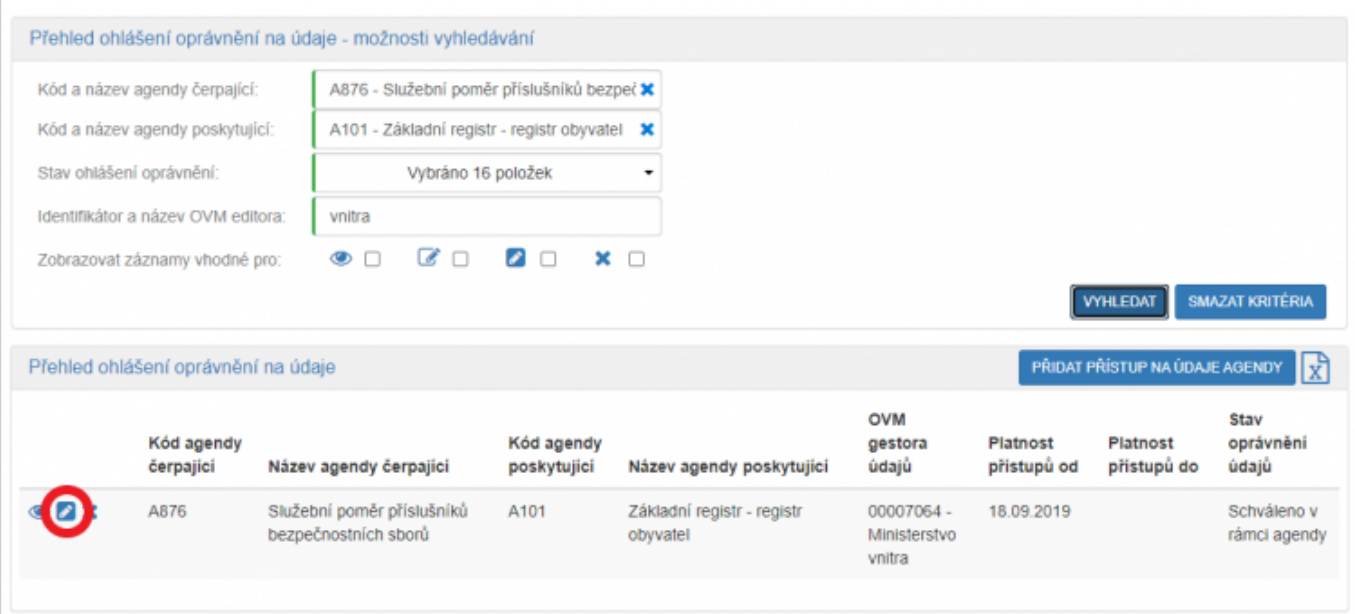

Tím se otevře obrazovka "Editace ohlášení oprávnění na údaje". Zde naleznete již schválená oprávnění vaší

agendy na údaje zadané agendy, která po rozkliknutí můžete měnit. AISP nastaví platnost nové verze na následující den, pokud potřebujete jiné datum, klikněte na "Definovat evidenci přístupu na údaje" a zadejte datum, od kterého bude nové oprávnění platné. Deite "Uložit".

#### Editace oblášení oprávnění na údaje

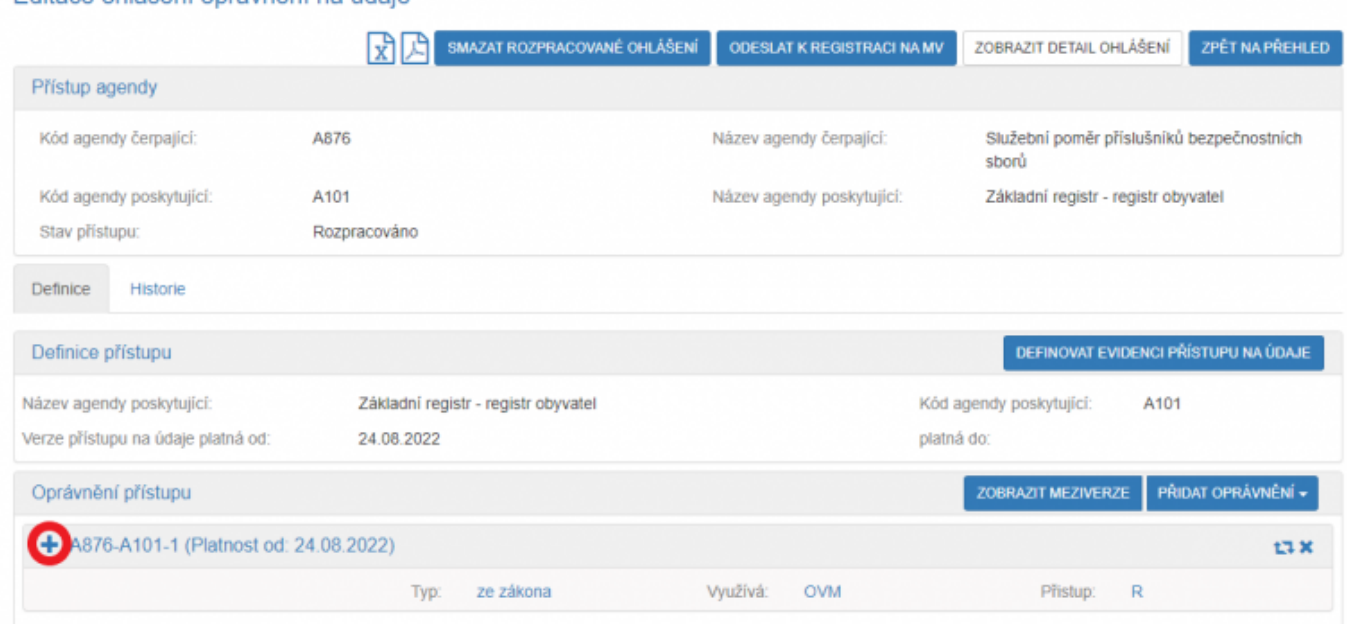

Na nové obrazovce v části "Oprávnění k údajům" můžete editovat jednotlivé údaje objektu/subjektu. V části "Oprávnění rolí kategorií OVM" a "Oprávnění rolí OVM" můžete editovat přístup jednotlivých kategorií či OVM k vybraným údajům po činnostních rolích.

Pokud jde o přístup dle potřeby:

- u jednotlivých údajů můžete editovat odůvodnění jejich potřebnosti,
- v části "Celkové odůvodnění" obecný důvod jejich potřebnosti.

Pokud jde o přístup dle zákona, v části "Právní předpisy" můžete editovat právní předpisy.

Po provedení potřebných změn odešlete oprávnění k registraci na MV.

V "Přehled ohlášení oprávnění na údaje - možnosti vyhledávání" vyplňte "Kód a název agendy čerpající", tzn. vaší agendy a "Kód a název agendy poskytující", tj. ze které čtete/editujete údaje (stačí vyplnit jen několik písmen či číslic z názvu agendy a AISP nabídne celé názvy) a dejte "Vyhledat". AISP vám v přehledu nabídne výsledek odpovídající vašemu zadání. U vybrané varianty klikněte na symbol editace a potvrďte, že si přejete vytvořit novou verzi.

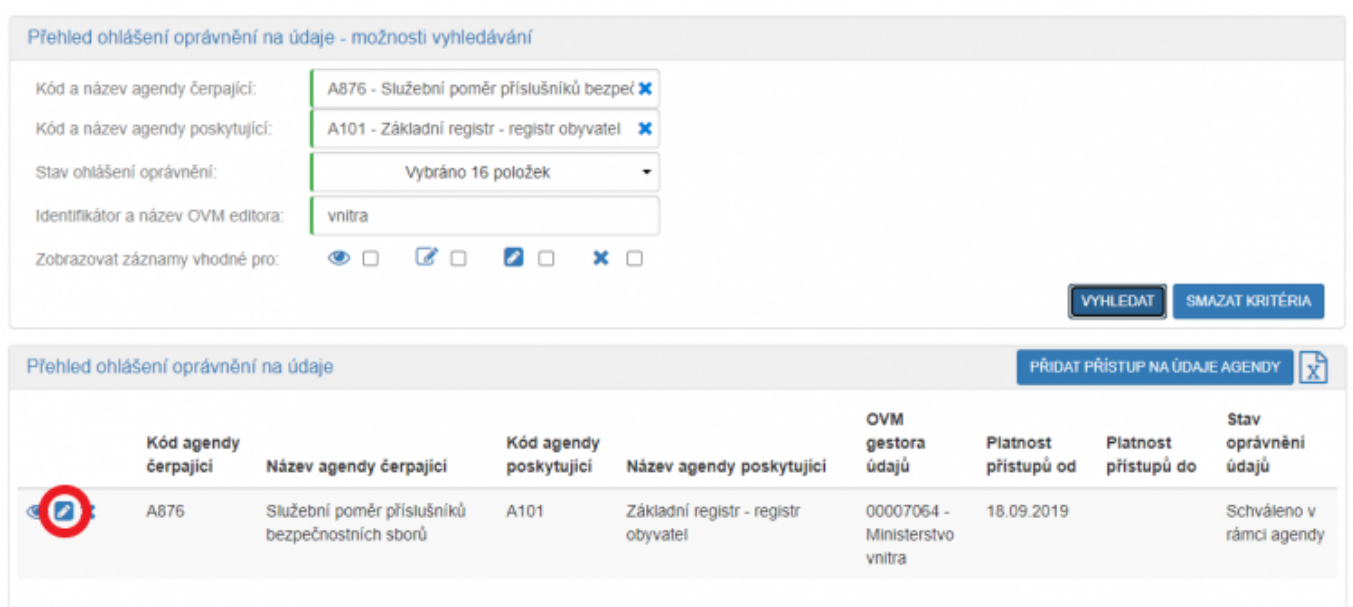

Tím se otevře obrazovka "Editace ohlášení oprávnění na údaje". Zde klikněte na "Definovat evidenci přístupu na údaje" a zadejte datum, od kterého bude nové oprávnění platné a dejte "Uložit".

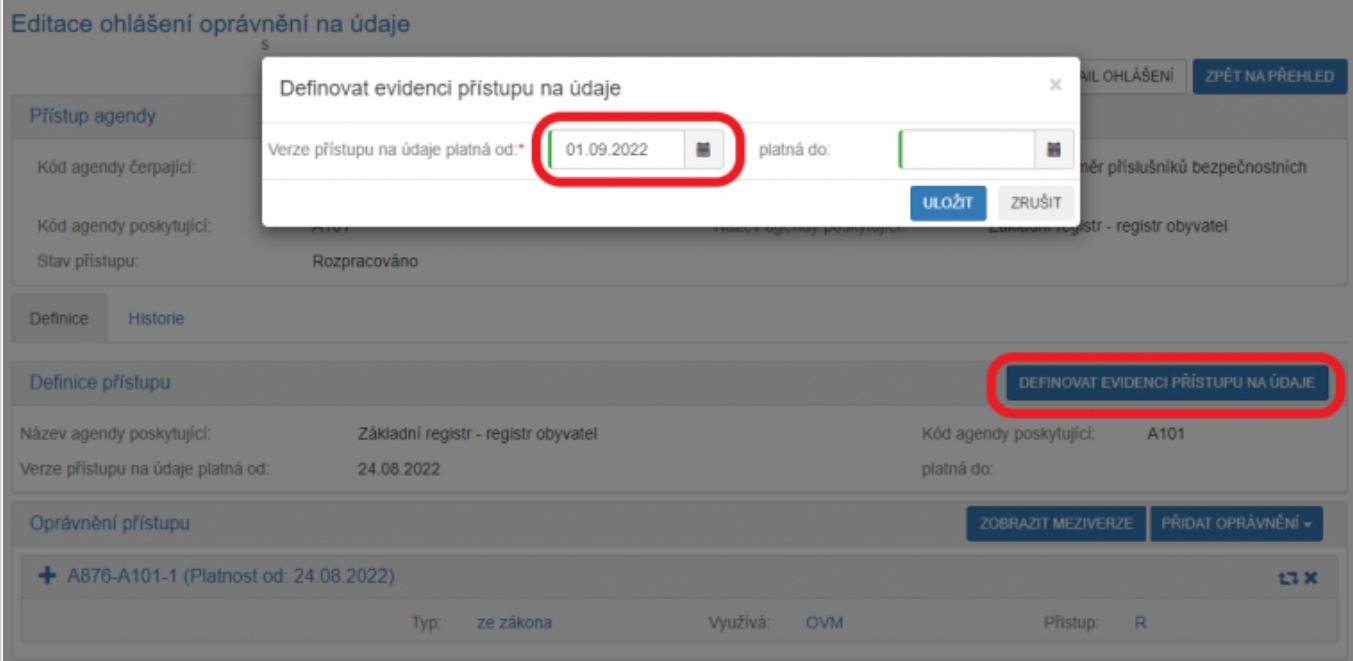

Poté klikněte na "Přidat oprávnění" a vyberte typ oprávnění, který budete doplňovat.

Pokud čtení údajů z jiné agendy definuje agendový zákon, zvolte oprávnění ze zákona:

- pro přístup OVM k údajům "Oprávnění ze zákona na čtení pro OVM",
- · pro přístup SPUÚ k údajům "Oprávnění ze zákona na čtení pro SPUÚ".

Pokud agendový zákon neobsahuje zmocnění pro čtení údajů, vyberte "Oprávnění dle potřeby na čtení pro OVM".

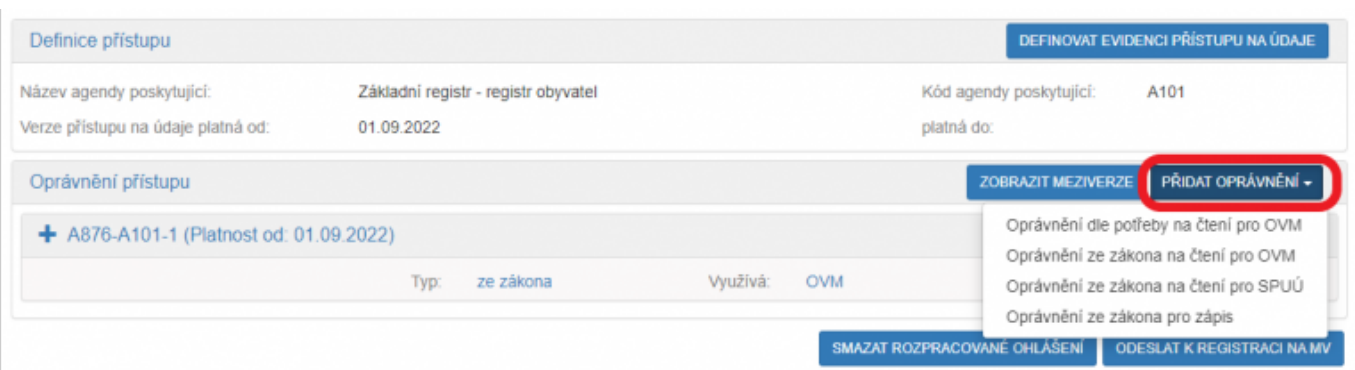

Toto nové oprávnění se objeví v "Oprávnění přístupu" a nyní již v něm můžete definovat konkrétní údaje objektu/subjektu kliknutím na "Přidat objekt/subjekt" a definovat přístup jednotlivých kategorií kliknutím na "Editovat oprávnění kategorií OVM" a přístupy jednotlivých OVM kliknutím na "Editovat oprávnění rolí OVM".

Pokud vytváříte typ oprávnění dle zákona, definujte ještě potřebné právní předpisy.

Pokud vytváříte typ oprávnění dle potřeby, vyplňte odůvodnění k jednotlivým údajům a celkové odůvodnění.

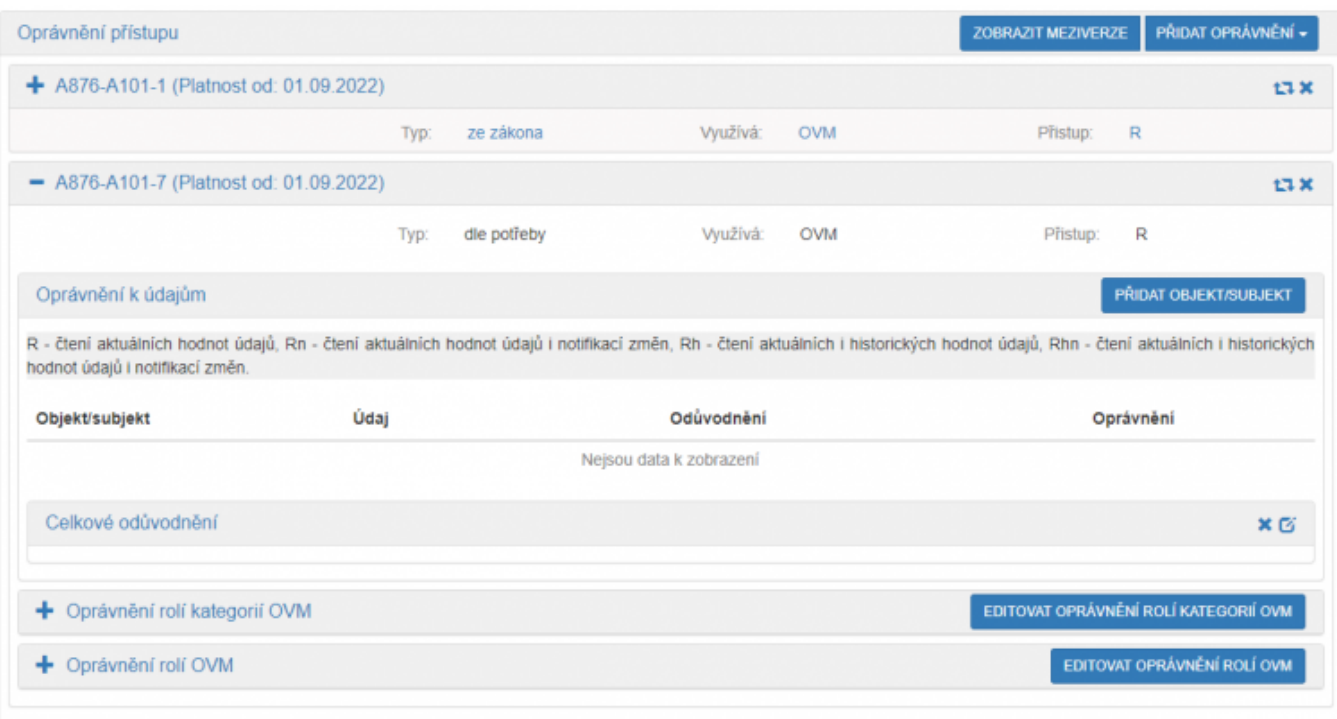

Po provedení potřebných změn odešlete oprávnění k registraci na MV.

Na obrazovce "Přehled ohlášení oprávnění na údaje - možnosti vyhledávání" vyplňte "Kód a název agendy čerpající", tzn. vaší agendy a "Kód a název agendy poskytující", tj. nové agendy, ze které potřebujete číst/editovat údaje (stačí vyplnit jen několik písmen či číslic z názvu agendy a AISP nabídne celé názvy) a dejte "Vyhledat". Protože vytváříte oprávnění na údaje nové agendy, není v "Přehled ohlášení oprávnění na údaje" nalezený žádný záznam.

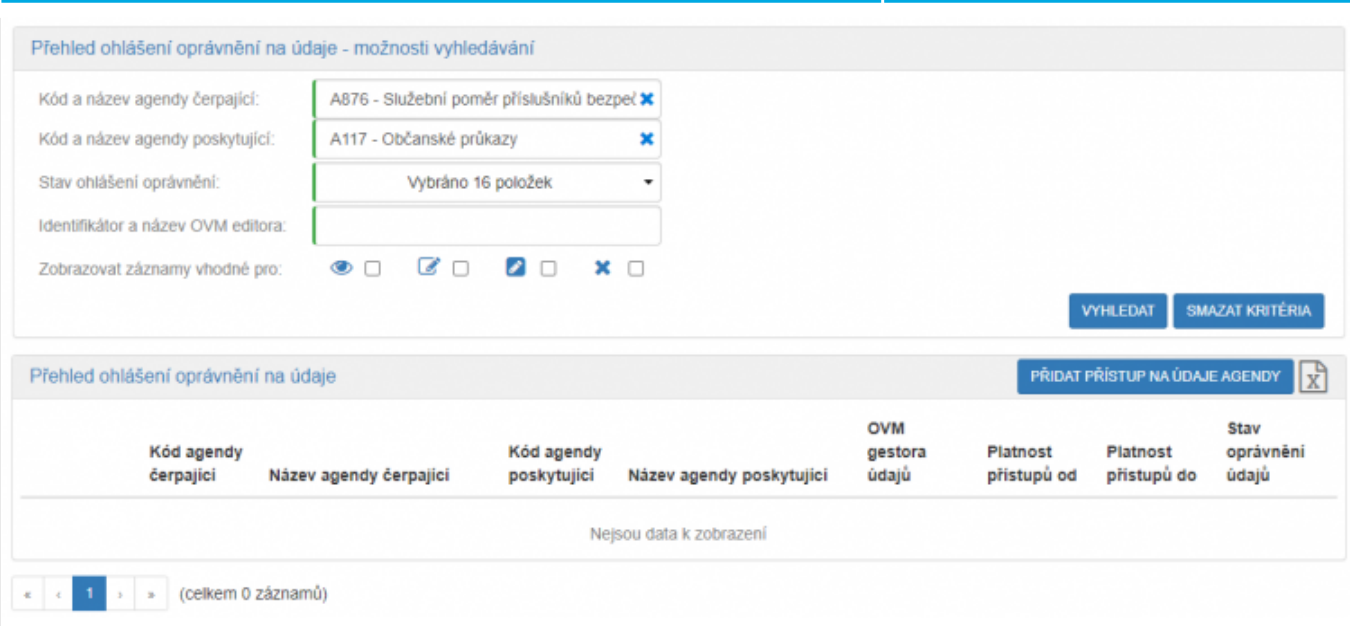

Kliknutím "Přidat přístup na údaje agendy" zadejte datum od kterého bude nové oprávnění platné a dejte "Uložit".

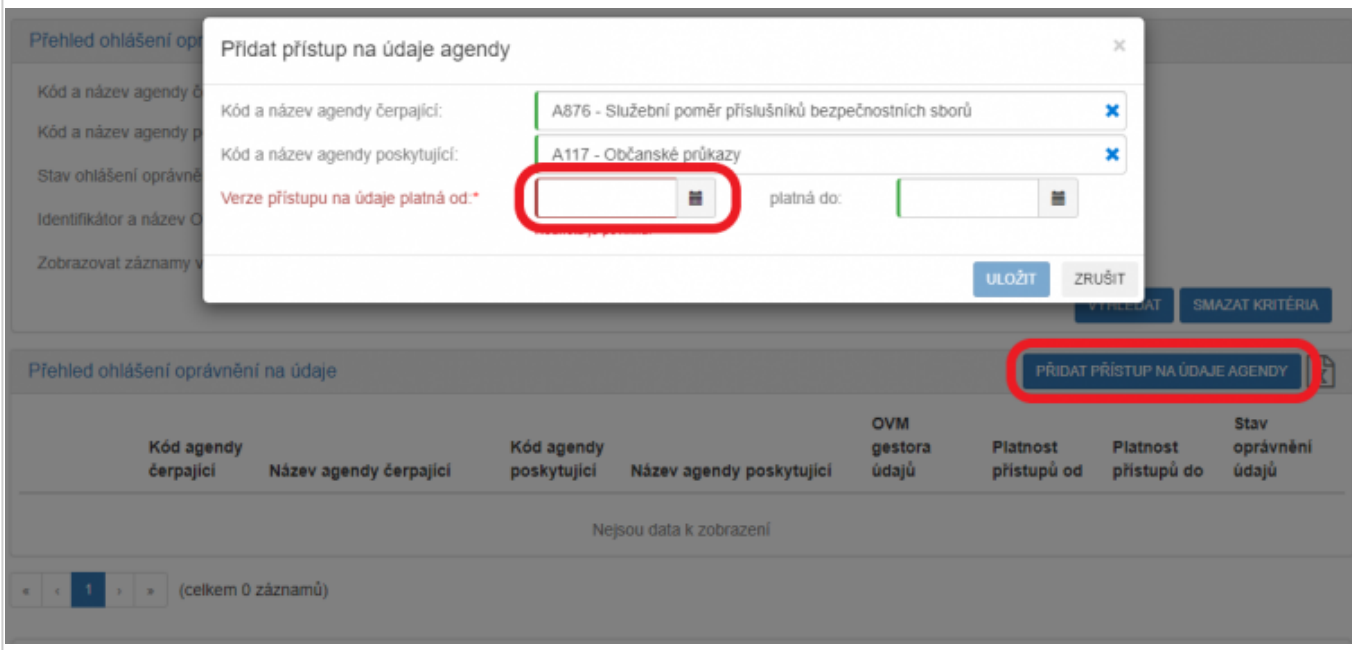

Poté klikněte na "Přidat oprávnění" a vyberte typ oprávnění, který budete doplňovat.

Pokud čtení údajů z jiné agendy definuje agendový zákon, zvolte oprávnění ze zákona:

- pro přístup OVM k údajům "Oprávnění ze zákona na čtení pro OVM",
- · pro přístup SPUÚ k údajům "Oprávnění ze zákona na čtení pro SPUÚ".

Pokud agendový zákon neobsahuje zmocnění pro čtení údajů, vyberte "Oprávnění dle potřeby na čtení pro OVM".

ARCHITEKTONICKÝ

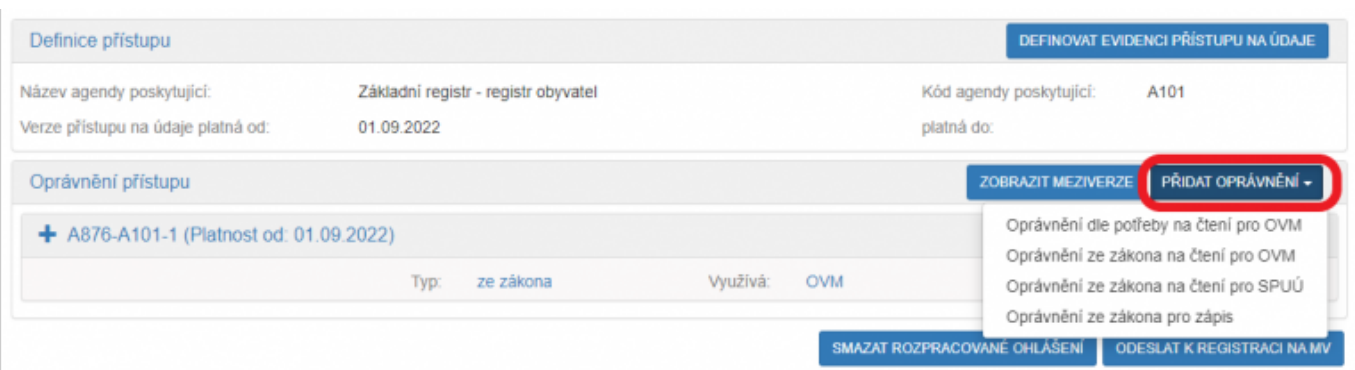

Toto nové oprávnění se objeví v "Oprávnění přístupu" a nyní již v něm můžete definovat konkrétní údaje objektu/subjektu kliknutím na "Přidat objekt/subjekt" a definovat přístup jednotlivých kategorií kliknutím na "Editovat oprávnění kategorií OVM" a přístupy jednotlivých OVM kliknutím na "Editovat oprávnění rolí OVM".

Pokud vytváříte typ oprávnění dle zákona, definujte ještě potřebné právní předpisy.

Pokud vytváříte typ oprávnění dle potřeby, vyplňte odůvodnění k jednotlivým údajům a celkové odůvodnění.

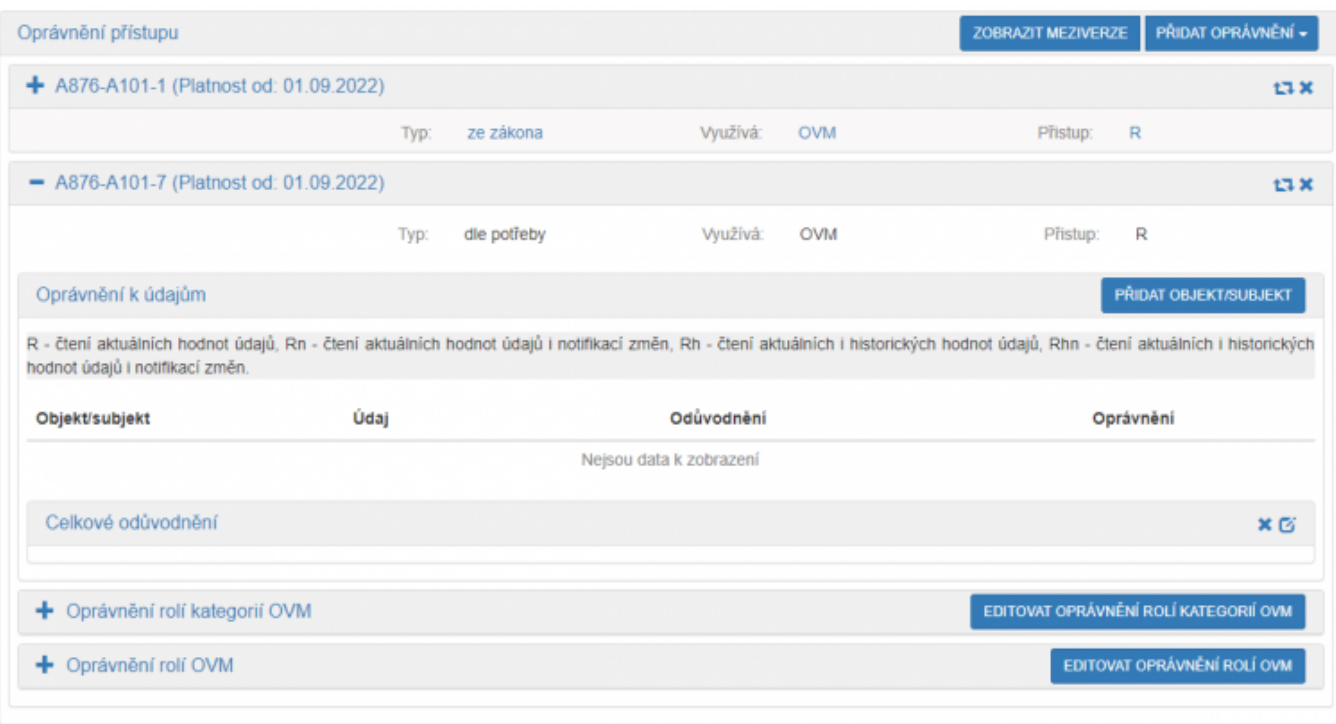

Po provedení potřebných změn odešlete oprávnění k registraci na MV.

V "Přehled ohlášení oprávnění na údaje – možnosti vyhledávání" vyplňte "Kód a název agendy čerpající", tzn. vaší agendy a "Kód a název agendy poskytující", tj. ze které čtete/editujete údaje (stačí vyplnit jen několik písmen či číslic z názvu agendy a AISP nabídne celé názvy) a dejte "Vyhledat". AISP vám v přehledu nabídne výsledek odpovídající vašemu zadání. U vybrané varianty klikněte na symbol editace a potvrďte, že si přejete vytvořit novou verzi.

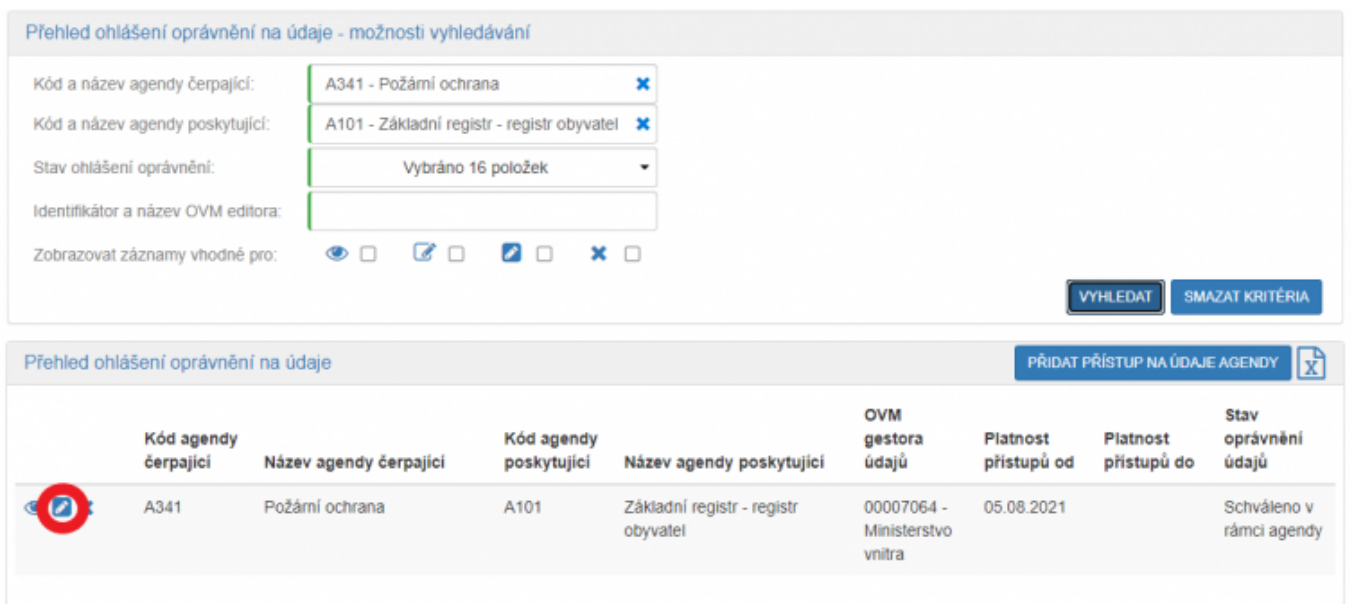

Tím se otevře se obrazovka "Editace ohlášení oprávnění na údaje". Zde klikněte na "Definovat evidenci přístupu na údaje", zadejte datum, od kterého bude změna typu oprávnění platná a dejte "Uložit".

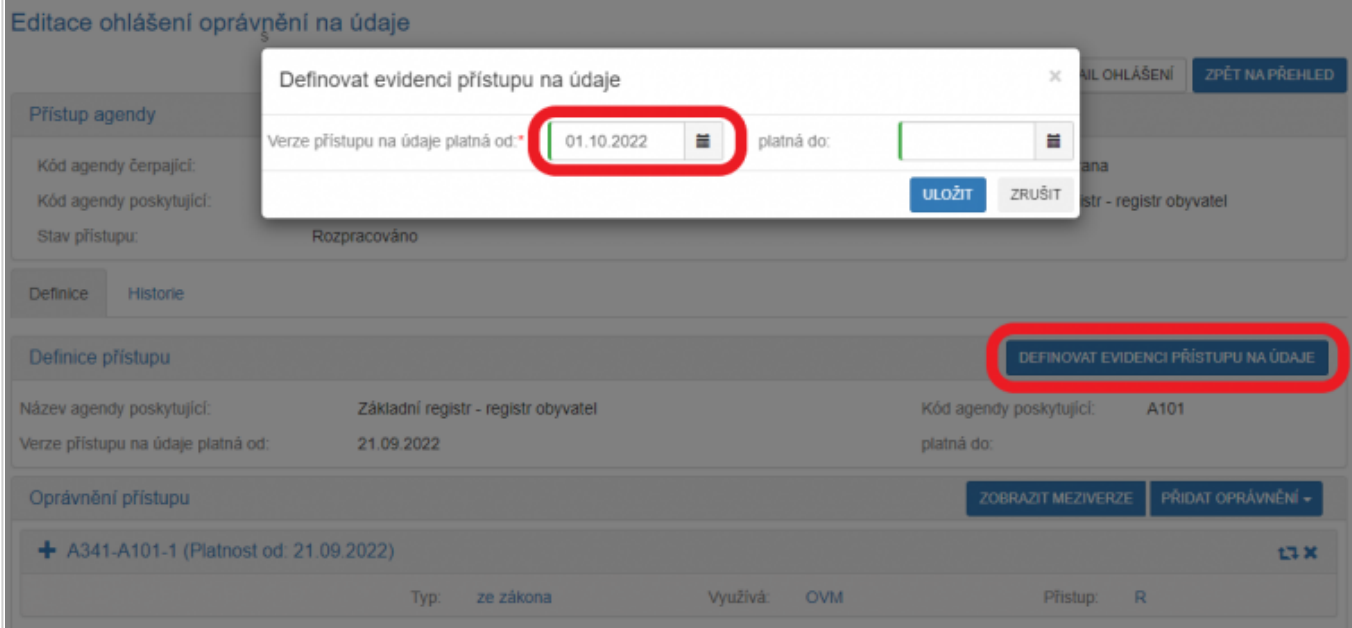

Poté klikněte na symbol "Změna typu oprávnění" a potvrďte, že si přejete změnit typ oprávnění.

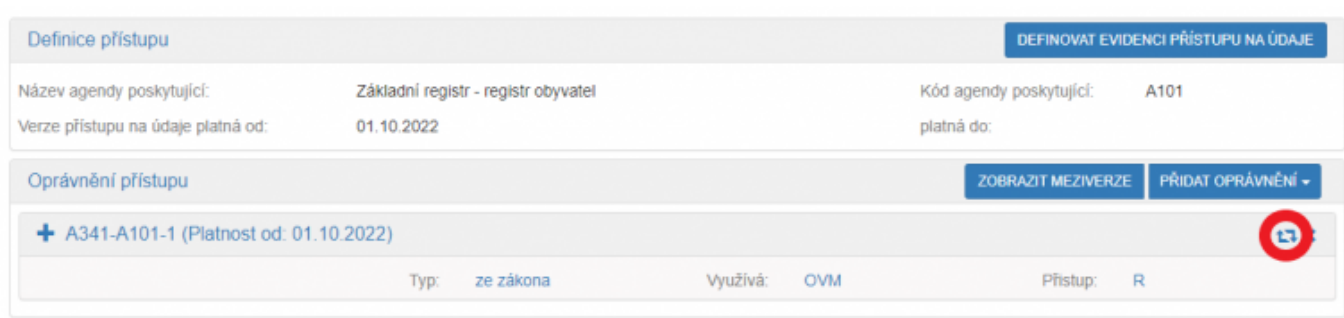

Tím dojde ke změně typu oprávnění "ze zákona" na "dle potřeby". Návazně na to klikněte na symbol editace u příslušného údaje a v novém okénku vyplňte odůvodnění pro čerpání tohoto konkrétního údaje a dejte "Uložit". Tímto způsobem postupujte u dalších údajů. Pomocí tlačítek "Převzít z předchozího údaje" nebo "Přidat ke všem údajům" si můžete zjednodušit vyplňování důvodů k jednotlivým údajům, nicméně pamatujte na to, že

### správce těchto údajů vám udělí souhlas pouze pokud bude vaše odůvodnění dostatečně konkrétní.

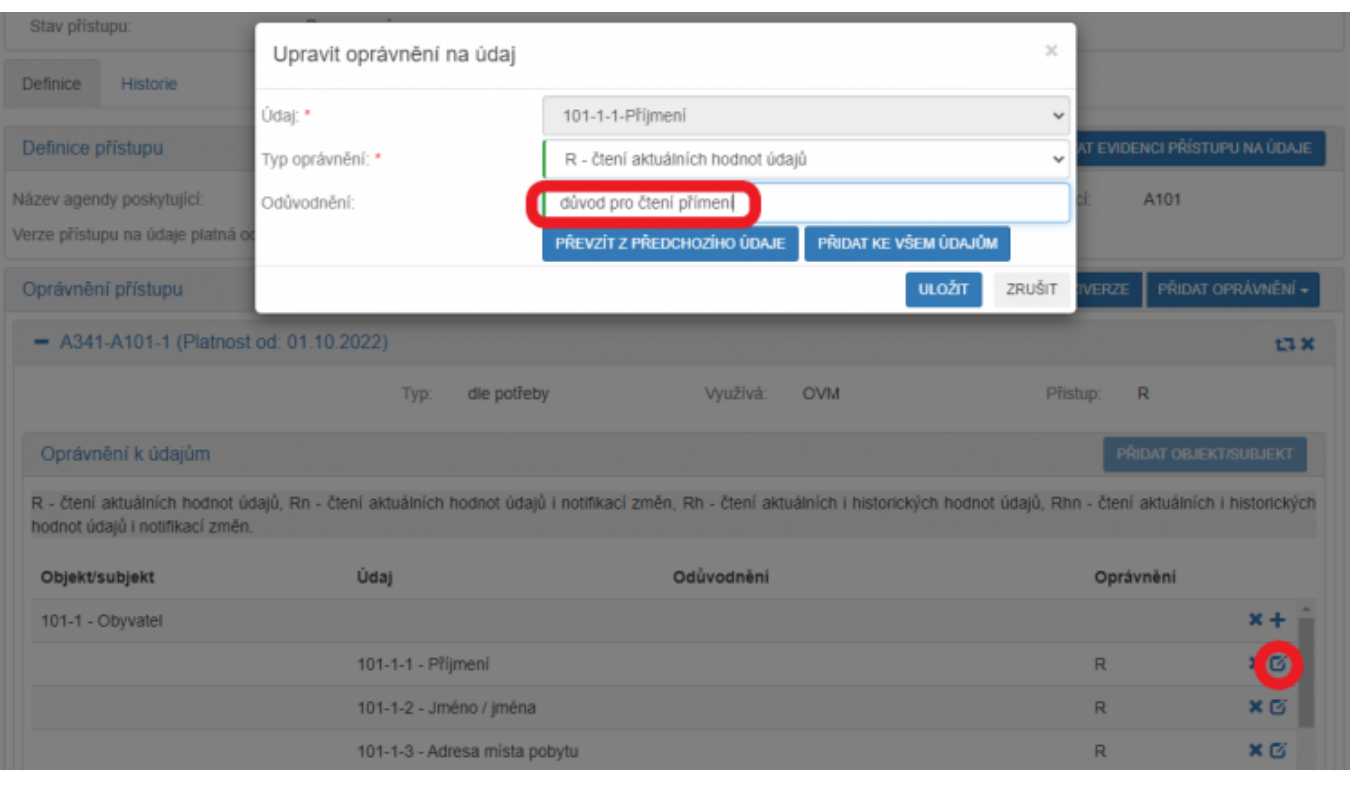

Pokračujte kliknutím na symbol editace v kolonce "Celkové odůvodnění", vyplňte celkové odůvodnění a dejte "Uložit".

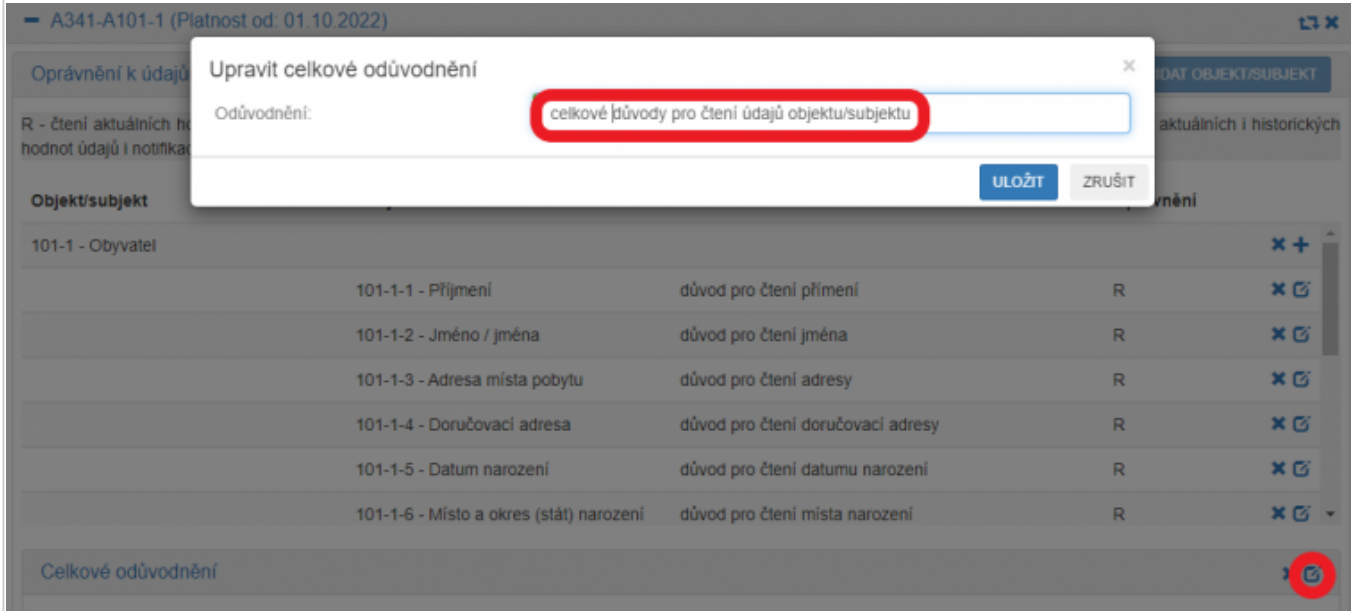

Pokud potřebujete upravit oprávnění pro použité kategorie OVM nebo jednotlivé OVM, tak rozklikněte "Editovat oprávnění rolí kategorií OVM" a "Editovat oprávnění rolí OVM", proveďte potřebné změny a dejte "Uložit".

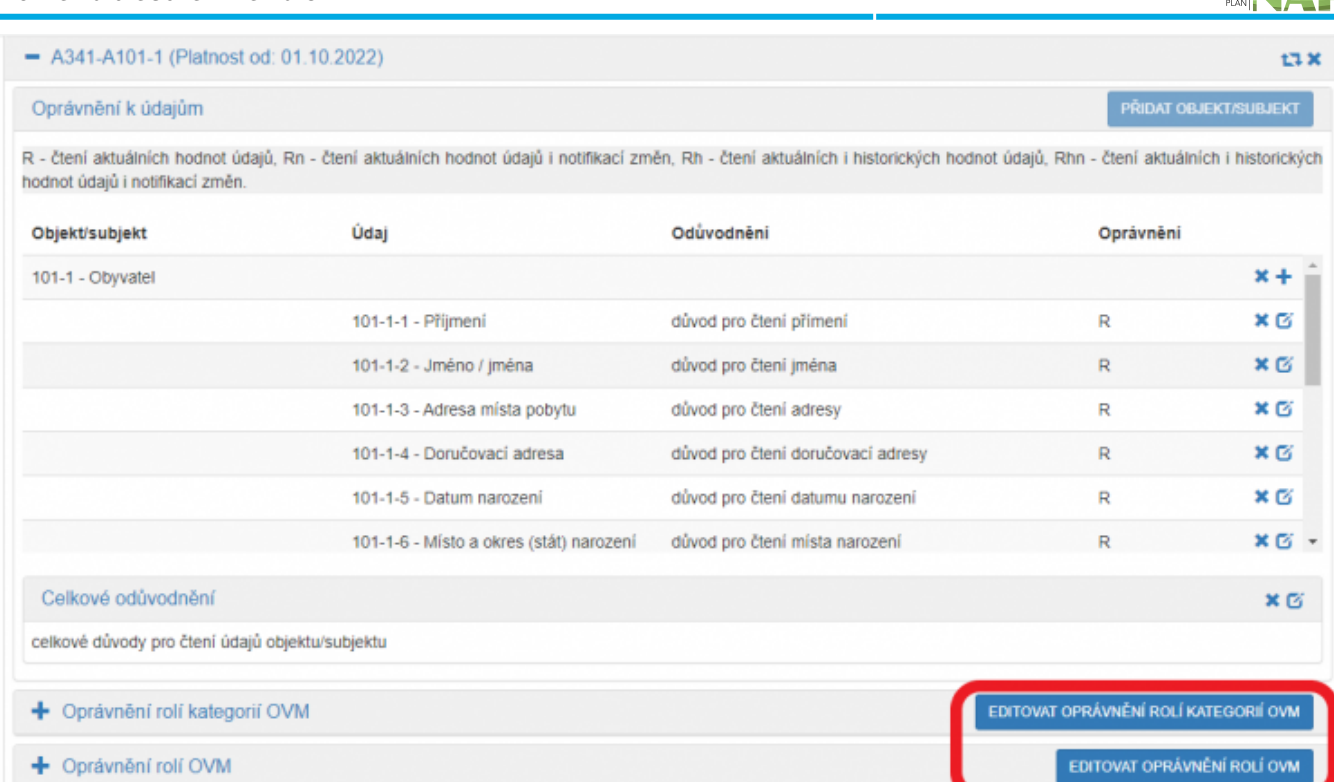

Po provedení potřebných změn odešlete oprávnění k registraci na MV.

V "Přehled ohlášení oprávnění na údaje - možnosti vyhledávání" vyplňte "Kód a název agendy čerpající", tzn. vaší agendy a "Kód a název agendy poskytující", tj. ze které čtete/editujete údaje (stačí vyplnit jen několik písmen či číslic z názvu agendy a AISP nabídne celé názvy) a dejte "Vyhledat". AISP vám v přehledu nabídne výsledek odpovídající vašemu zadání.

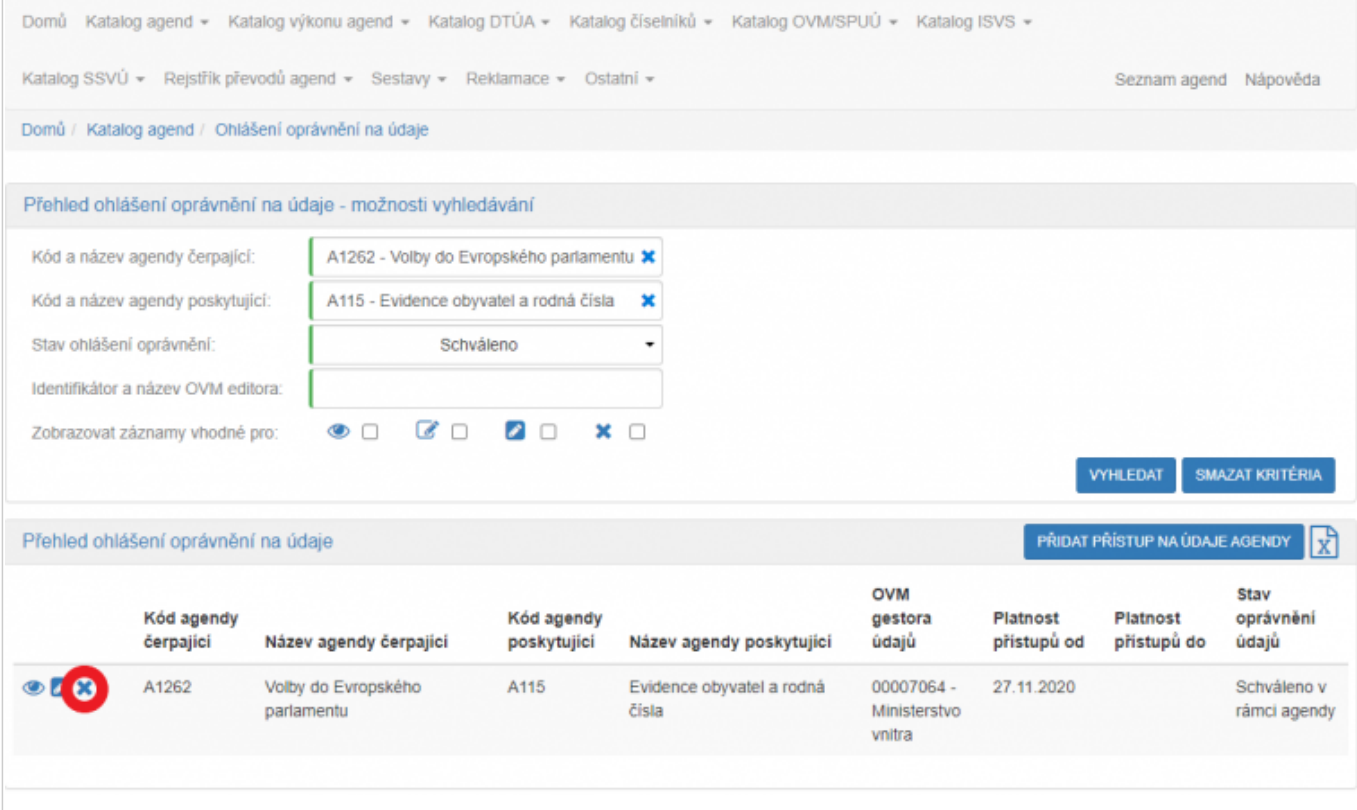

U vybrané varianty klikněte na symbol křížku - "Návrh na ukončení" a potvrďte, že si opravdu přejete ukončit všechna oprávnění od zvolené poskytující agendy. Následně zadejte datum ukončení přístupu a uložte.

ARCHITEKTONICKY

Následně si v "Katalog agend" v "Zobrazení agendy" na záložce "Oprávnění k údajům" můžete ověřit, zda se návrh na ukončení oprávnění propsal do agendy dle vašeho požadavku.

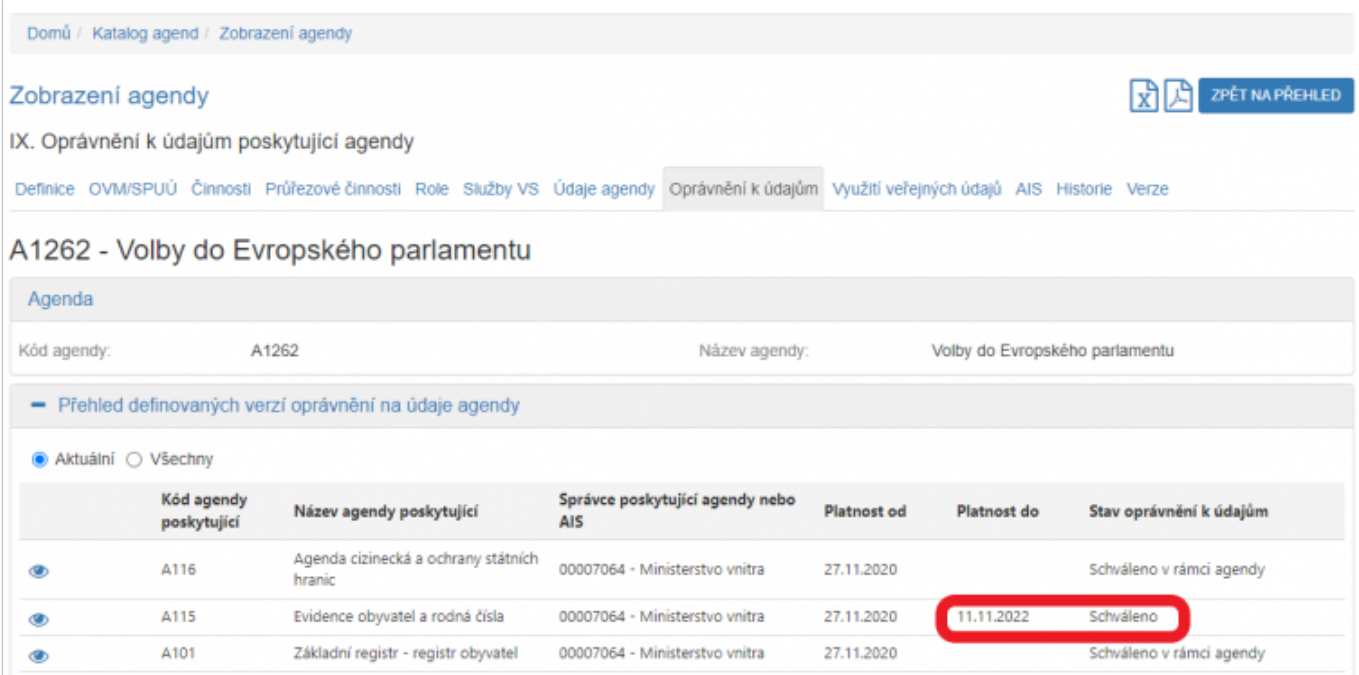

Pokud u agendy, kde chcete zrušit oprávnění, nevidíte symbol křížku - "Návrh na ukončení", znamená to, že v AISP jsou vedené dvě verze agendy. V případě, že se zobrazuje oprávnění ve stavu "Rozpracováno" nebo "K dopracování", je možné je smazat.

#### **Postup pro smazání rozpracovaného oprávnění**

- otevřete si rozpracované ohlášení k oprávnění
- klikněte na "Smazat rozpracované ohlášení"

Tím se obnoví symbol křížku -"Návrh na ukončení" a oprávnění můžete zrušit dle výše uvedeného postupu.

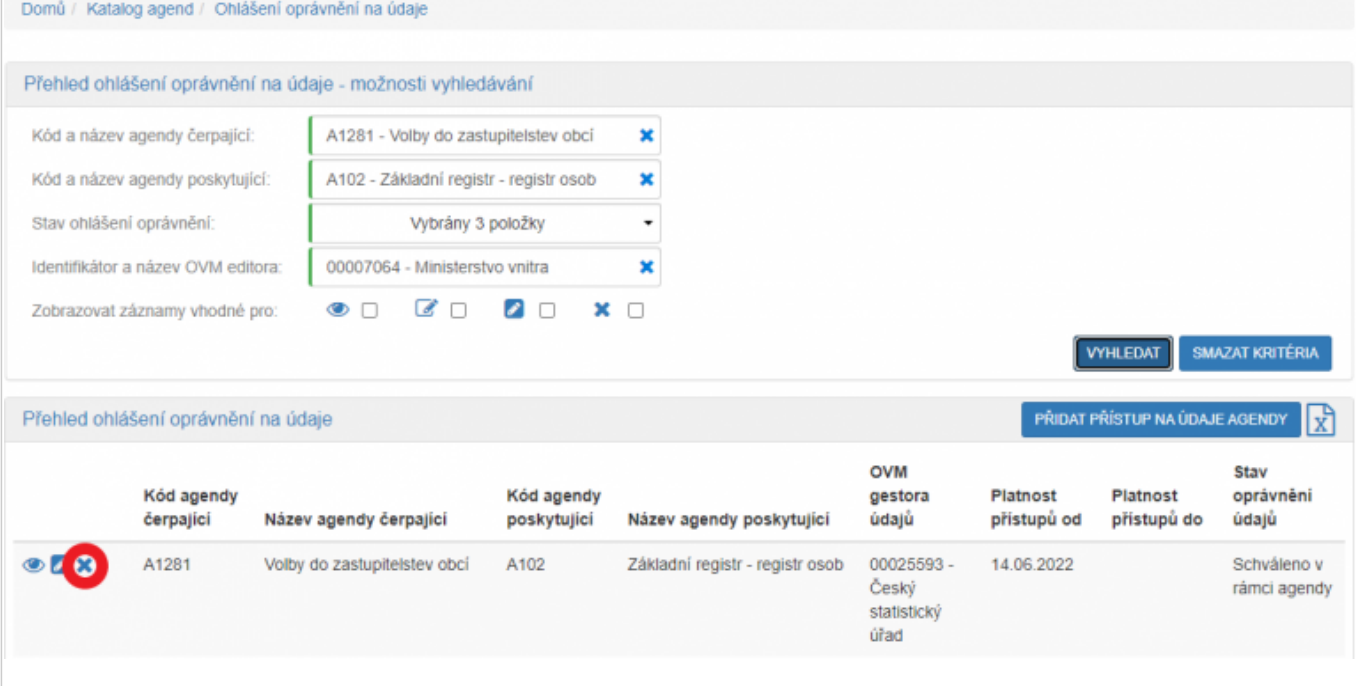

V "Přehled ohlášení oprávnění na údaje – možnosti vyhledávání" vyplňte "Kód a název agendy čerpající", tzn. vaší agendy a "Kód a název agendy poskytující", tj. ze které čtete/editujete údaje (stačí vyplnit jen několik písmen či číslic z názvu agendy a AISP nabídne celé názvy) a dejte "Vyhledat".

AISP vám v přehledu nabídne výsledek odpovídající vašemu zadání.

U vybrané varianty klikněte na symbol editace a potvrďte, že si přejete vytvořit novou verzi.

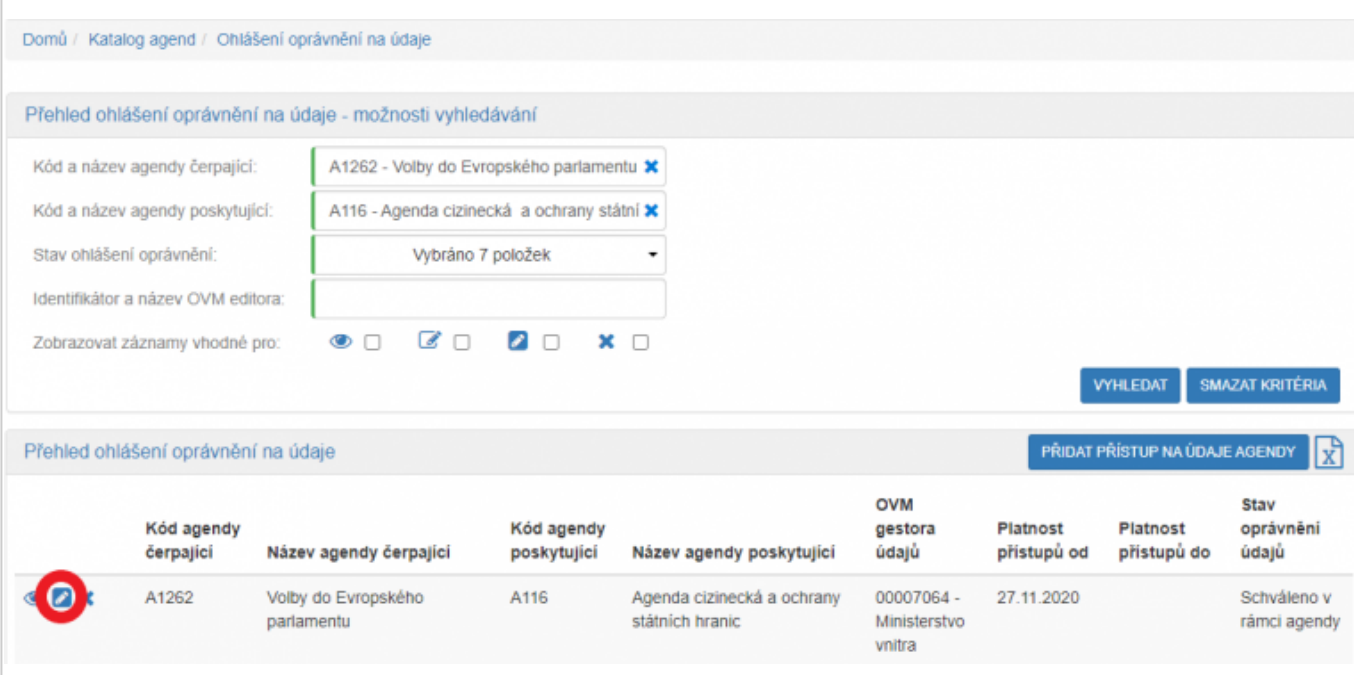

Tím se otevře obrazovka "Editace ohlášení oprávnění na údaje". Zde naleznete již schválená oprávnění vaší agendy na údaje od vybrané poskytující agendy.

Kliknutím na "Definovat evidenci přístupu na údaje" nastavte datum, od kdy má být agenda bez daného oprávnění.

U těch oprávnění, která chcete ukončit, klikněte na symbol křížku - "Odstranit oprávnění" a potvrďte, že si opravdu přejete tato oprávnění odstranit.

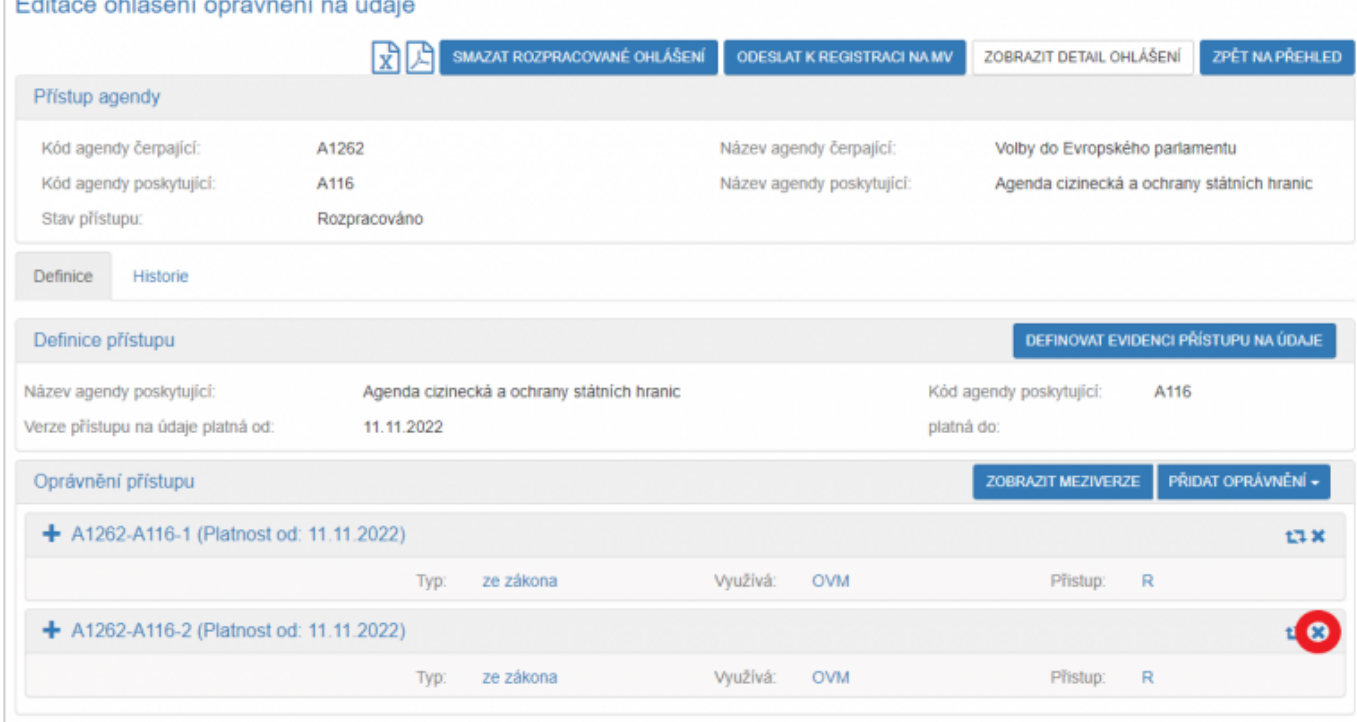

Po schválení této úpravy správcem vybrané poskytující agendy si v "Katalog agend" ve "Zobrazení ohlášení agendy" na záložce "Oprávnění k údajům" můžete ověřit, zda se návrh na ukončení oprávnění propsal do agendy dle vašeho požadavku.

### Např. pokud nastavíte v agendě A1262 s oprávněními A1262-A116-1 a A1262-A116-2 nastavíte, že od 11.11.2022 ukončujete oprávnění A1262-A116-2, bude u oprávnění platného od 11.11.2022 pouze oprávnění A1262-A116-1.

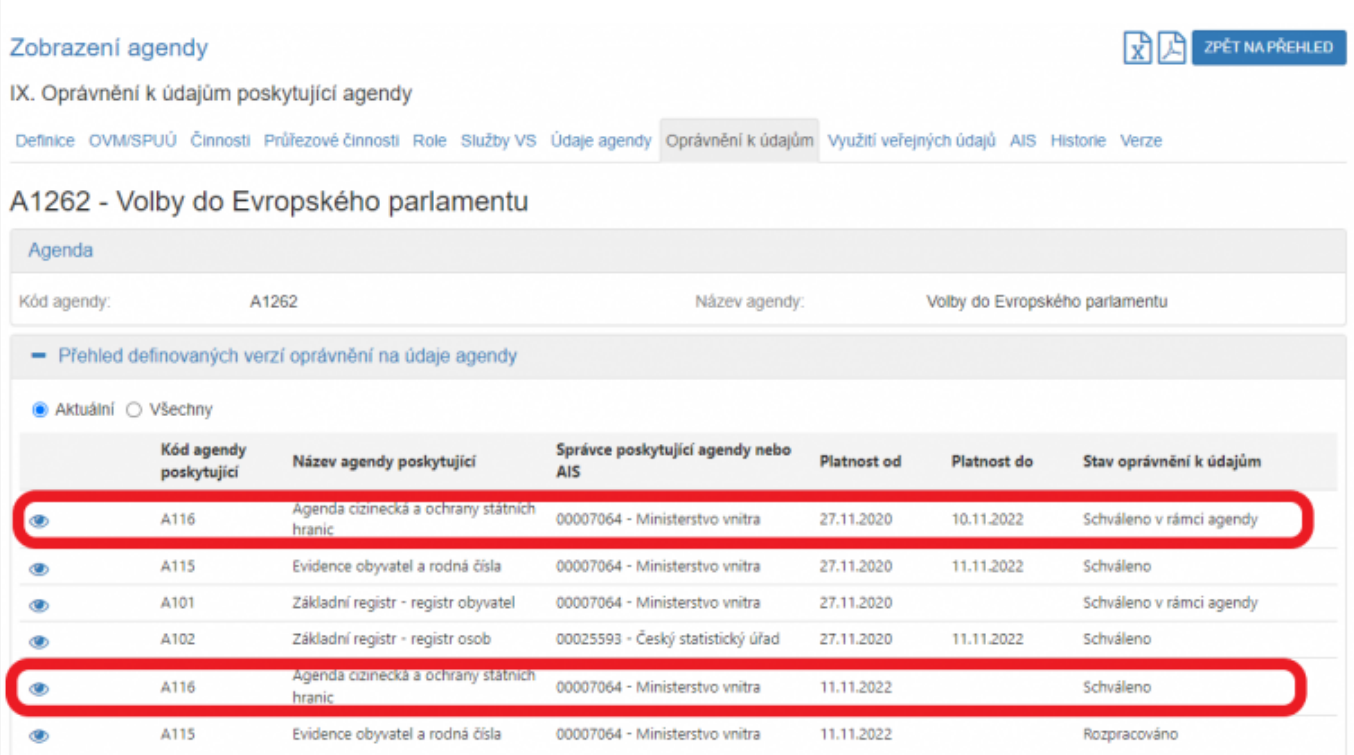

## Oprávnění do A116 s platností od 11. 11. 2022 obsahuje již jen jedno oprávnění, tak jak jste požadovali.

## A1262 - Volby do Evropského parlamentu

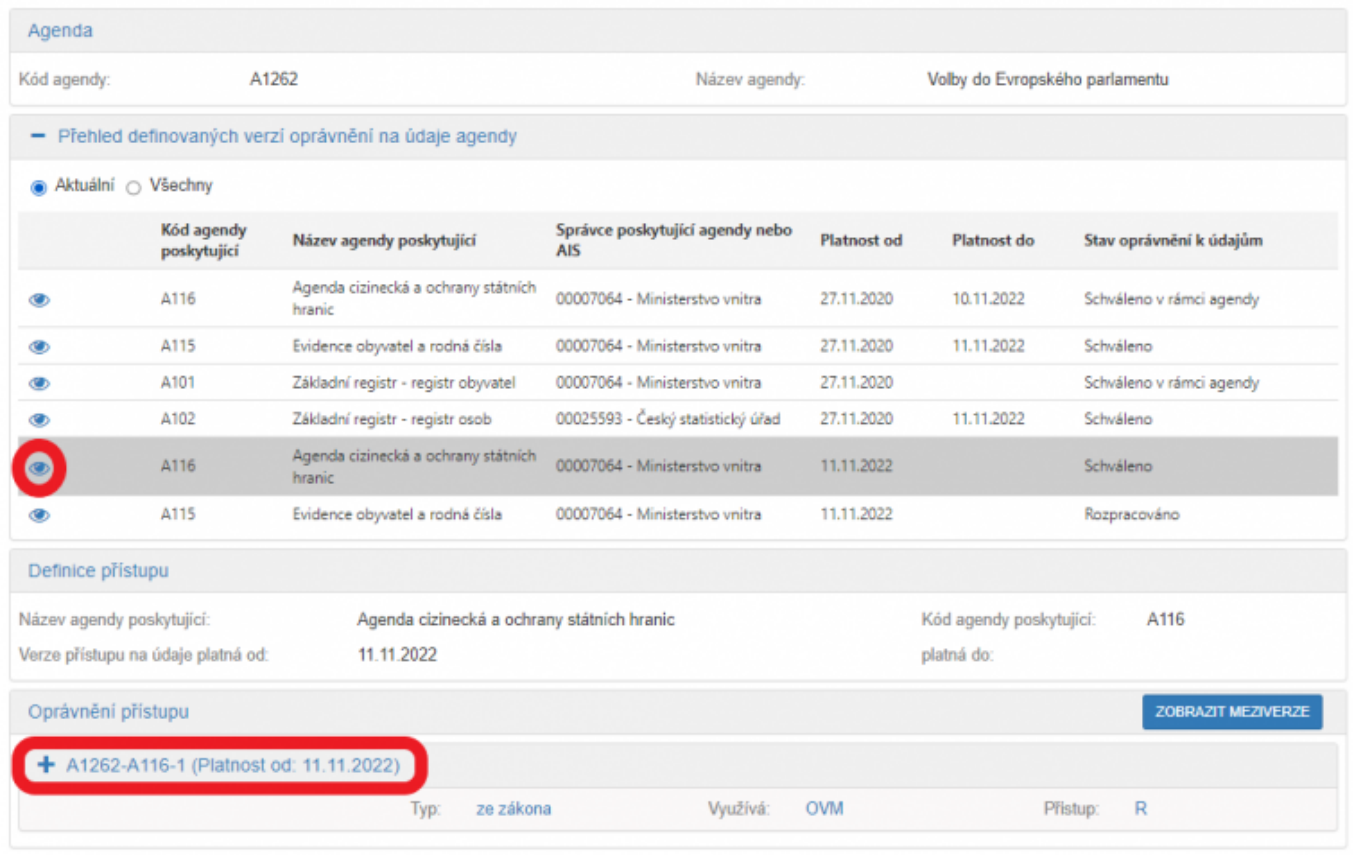

Po odeslání k registraci na MV provede AISP validační kontrolu a upozorní na případné chyby. Tyto nedostatky opravte a znovu odešlete k registraci. Pokud kontrola proběhne bez závad, obdržíte informaci, že žádost byla odeslaná k registraci. Žádost je nyní ve stavu "Čekání na souhlas", po schválení se stav změní na "Schváleno", o čemž obdržíte datovou zprávu.

Podrobnější informace k vyplnění záložky "Oprávnění k údajům - Oprávnění k údajům poskytující agendy" naleznete v Nápovědě k AISP v části [Ohlášení oprávnění na údaje](https://rpp-ais.egon.gov.cz/AISP/help/ohlaseni_opravneni_na_daje.htm).

Podobnější informace k vyplnění položek v "Přidat objekt/subjekt", "Editovat oprávnění kategorií OVM" a "Editovat oprávnění rolí OVM" naleznete v Nápovědě k AISP v části [Detail ohlášení agendy > Oprávněni k](https://rpp-ais.egon.gov.cz/AISP/help/rozsah_opravneni_ais.htm) [údajům](https://rpp-ais.egon.gov.cz/AISP/help/rozsah_opravneni_ais.htm).

Podobnější informace k vyplnění položek v "Právní předpisy" naleznete v Nápovědě k AISP v části [Detail](https://rpp-ais.egon.gov.cz/AISP/help/pravni_predpisy.htm) [ohlášení agendy > Právní předpisy.](https://rpp-ais.egon.gov.cz/AISP/help/pravni_predpisy.htm)

Při další práci s AISP vám doporučujeme postupovat podle [metodických návodů a doporučení](https://archi.gov.cz/znalostni_baze#navody_pro_praci_s_ais_rpp_pusobnostni) zveřejněných na znalostním webu odboru hlavního architekta eGovernmentu.

Kompletní manuál AISP naleznete v [nápovědě k AISP](https://rpp-ais.egon.gov.cz/AISP/help/).

Pokud máte jakýkoliv problém, neváhejte se obrátit na e-mailovou adresu [oveg@mvcr.cz](mailto:oveg@mvcr.cz), při veškeré komunikaci nezapomeňte uvést IČO vašeho OVM.

From: <https://archi.gov.cz/>- **Architektura eGovernmentu ČR**

Permanent link: **[https://archi.gov.cz/znalostni\\_baze:aisp\\_editace\\_opravneni?rev=1671628402](https://archi.gov.cz/znalostni_baze:aisp_editace_opravneni?rev=1671628402)**

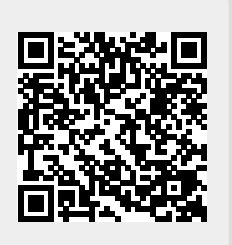

Last update: **2022/12/21 14:13**